**Help Guide** GFK-3208A December 2020

# **Enhanced Customer Center HELP GUIDE**

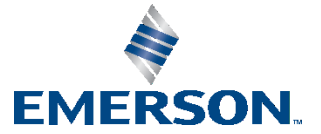

## **Contents**

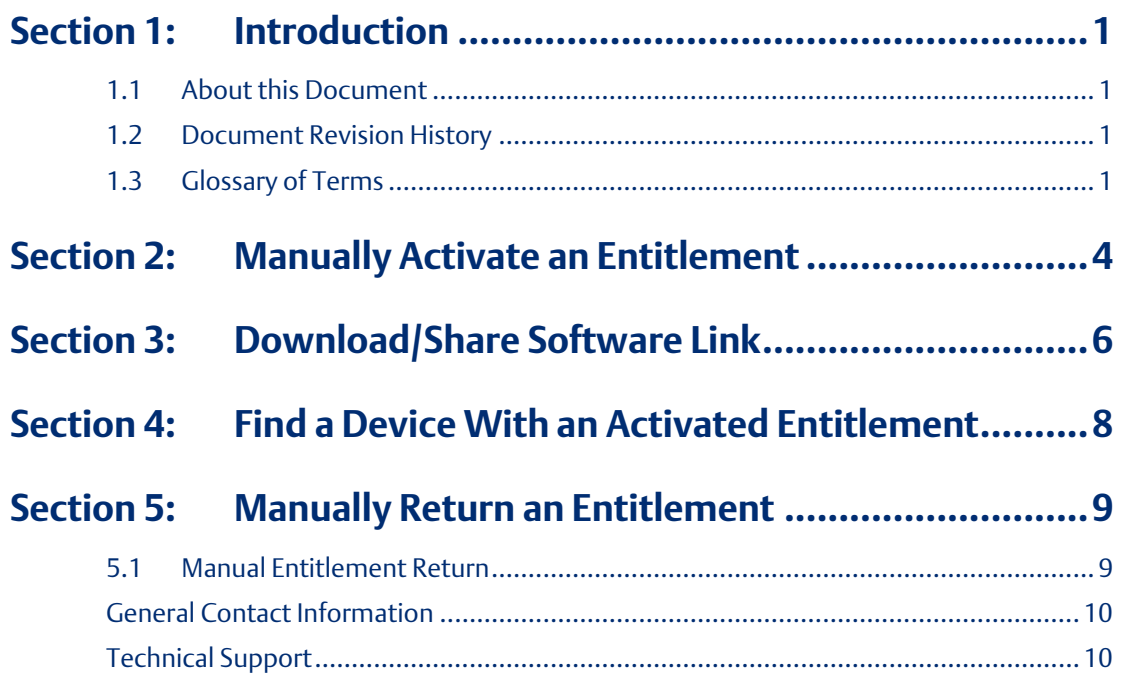

#### **Warnings and Caution Notes as Used in this Publication**

#### **WARNING**

Warning notices are used in this publication to emphasize that hazardous voltages, currents, temperatures, or other conditions that could cause personal injury exist in this equipment or may be associated with its use.

In situations where inattention could cause either personal injury or damage to equipment, a Warning notice is used.

### **A CAUTION**

Caution notices are used where equipment might be damaged if care is not taken.

**Note:** Notes merely call attention to information that is especially significant to understanding and operating the equipment.

These instructions do not purport to cover all details or variations in equipment, nor to provide for every possible contingency to be met during installation, operation, and maintenance. The information is supplied for informational purposes only, and Emerson makes no warranty as to the accuracy of the information included herein. Changes, modifications, and/or improvements to equipment and specifications are made periodically and these changes may or may not be reflected herein. It is understood that Emerson may make changes, modifications, or improvements to the equipment referenced herein or to the document itself at any time. This document is intended for trained personnel familiar with the Emerson products referenced herein.

Emerson may have patents or pending patent applications covering the subject matter in this document. The furnishing of this document does not provide any license whatsoever to any of these patents.

Emerson provides the following document and the information included therein as-is and without warranty of any kind, expressed or implied, including but not limited to any implied statutory warranty of merchantability or fitness for a particular purpose.

## <span id="page-3-0"></span>Section 1: Introduction

### <span id="page-3-1"></span>**1.1 About this Document**

This document serves as a supplementary user guide for Emerson Software Licensing. The Entitlement and Licensing Manager (ELM) is capable of automatically activating and returning entitlements so long as the machine is connected to the internet. However, some customers may have applications in which they need to activate or return entitlements on a machine that is not connected to the internet.

The Customer Center allows users to manage their software downloads and orders as well as manually activate and return entitlements on machines without an internet connection.

The user will need to familiarize themselves with ELM and should consult GFK-3104*, Emerson Software Licensing User Manual* to learn more about license files and proof files before beginning. Both of these file types are required to manually activate or return entitlements on a machine.

### <span id="page-3-2"></span>**1.2 Document Revision History**

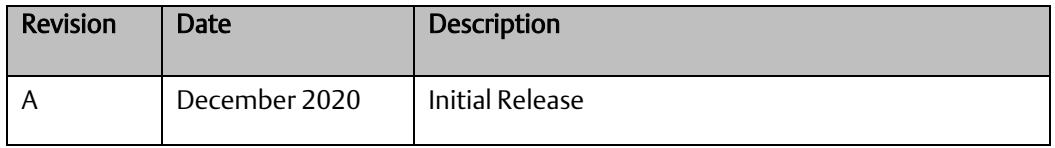

## <span id="page-3-3"></span>**1.3 Glossary of Terms**

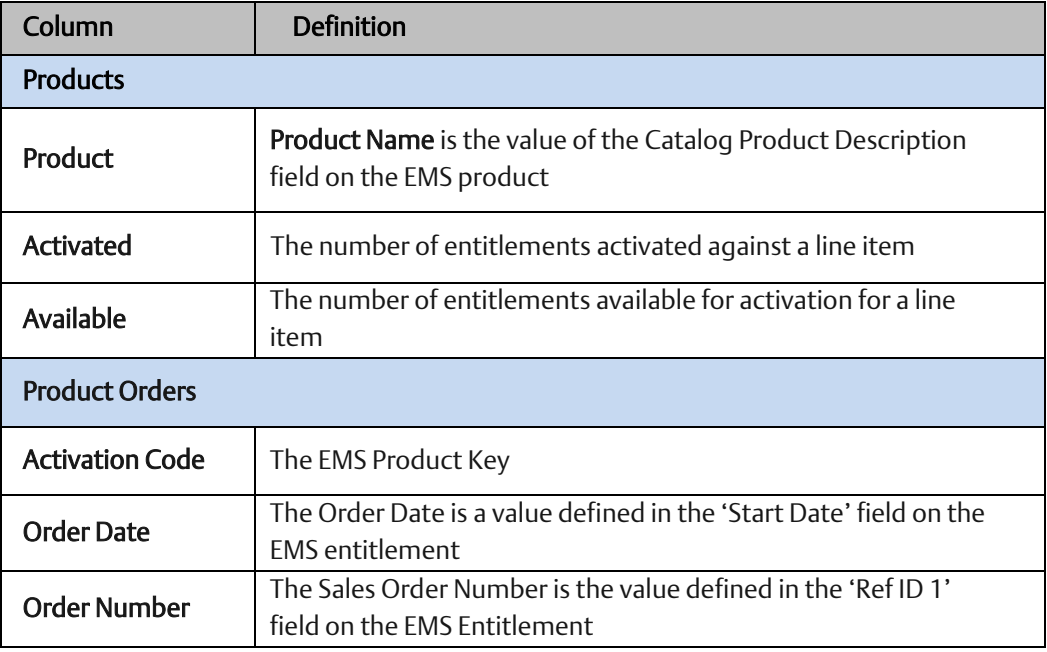

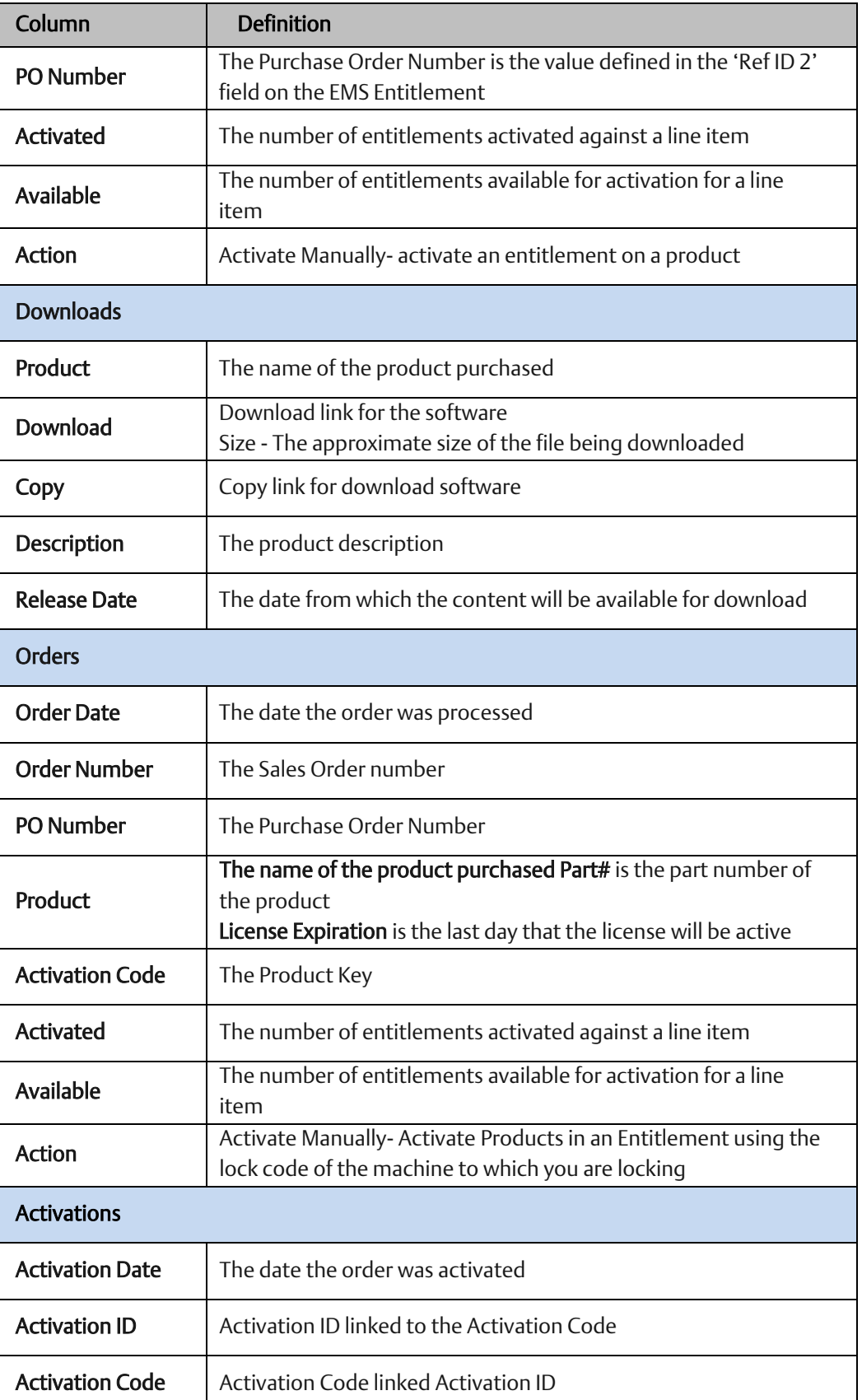

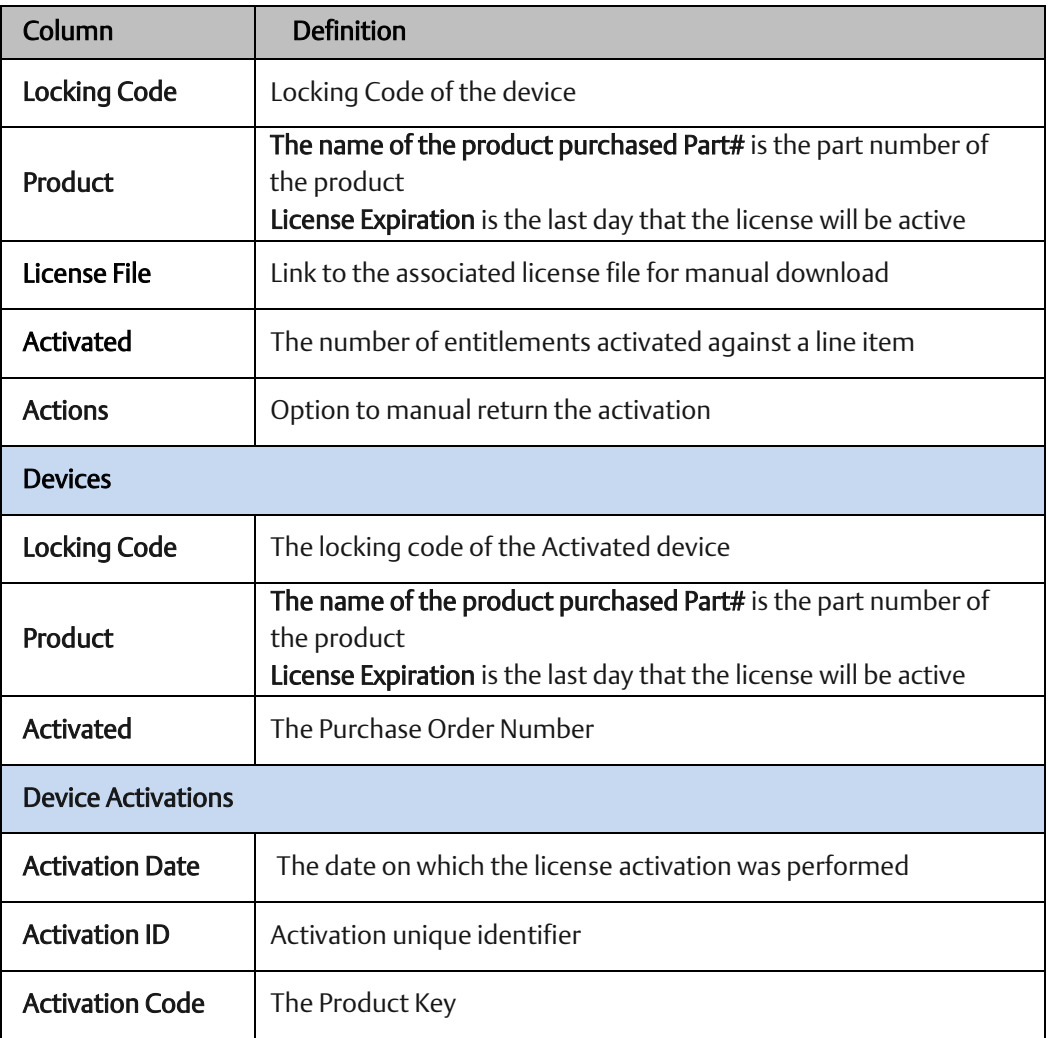

## <span id="page-6-0"></span>Section 2: Manually Activate an Entitlement

If users are unable to activate their entitlements using ELM software because of network configurations, they can activate their entitlement manually using Customer Center.

- 1. Navigate to the Software Orders and Downloads tab of Customer Center.
- 2. Select the Orders tab and navigate to the desired Activation Code [\(Figure 1\)](#page-6-1).
- 3. Click the **Activate** button [\(Figure 1\)](#page-6-1).

<span id="page-6-1"></span>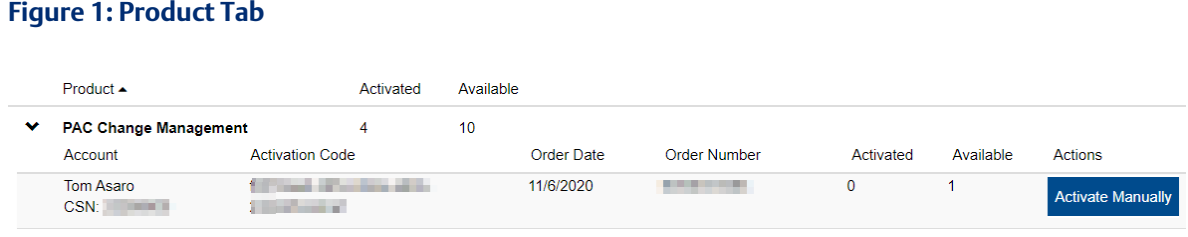

- 4. On the next screen, toggle the Available button located underneath the Device Name menu. The field to the right should now display Search Device [\(Figure 2\)](#page-6-2).
- 5. Select the correct device name and click Complete Activation. The next screen will indicate a successful activation [\(Figure 2\)](#page-6-2).

#### <span id="page-6-2"></span>**Figure 2: Searching for Available Devices**

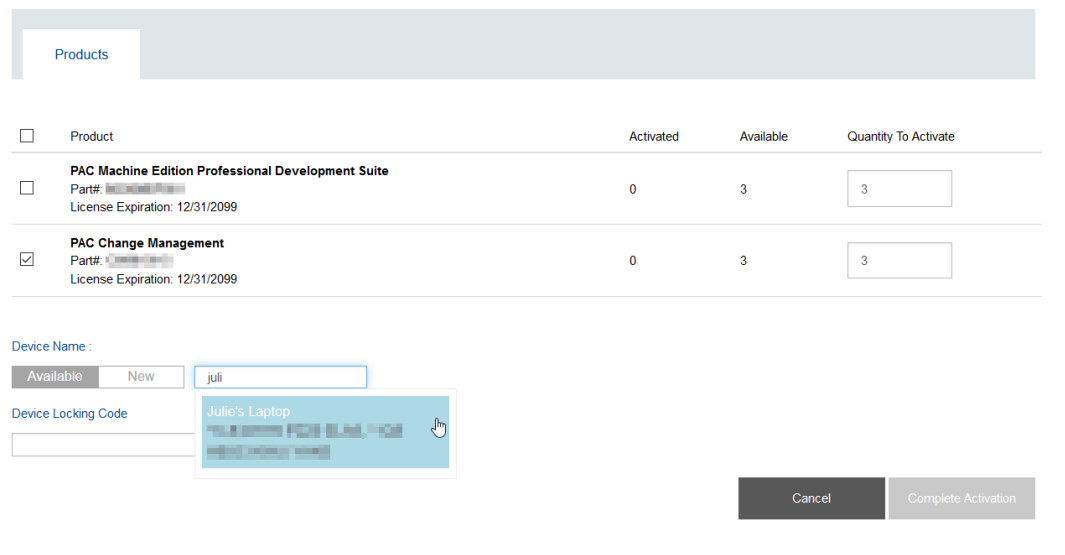

<span id="page-7-0"></span>6. Select Download License File [\(Figure 3\)](#page-7-0).

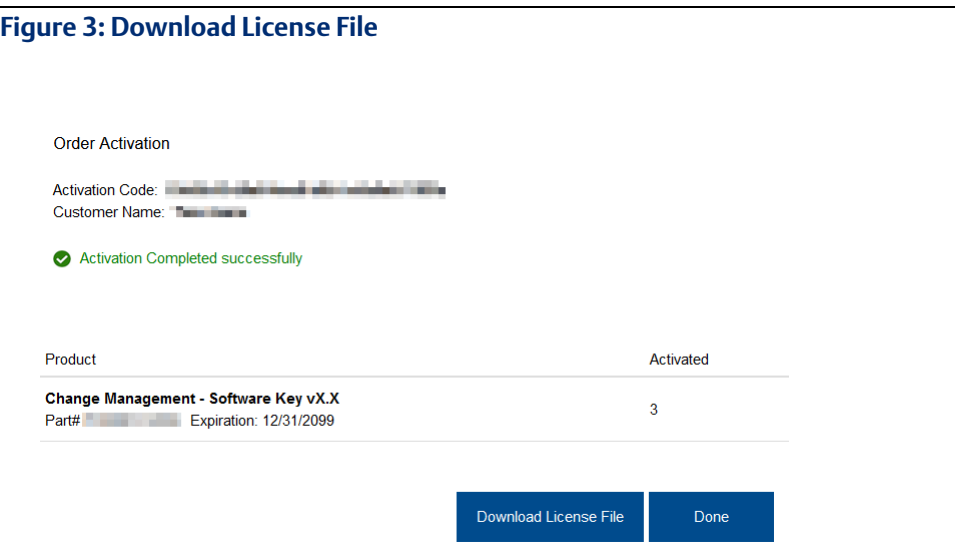

- 7. With the license file downloaded, users may save the file to a USB stick (or other portable media storage device) and return it to the machine with ELM installed.
- 8. Users may then use the license file to continue activating the entitlement for their download software.

Note: It is strongly encouraged that users consult GFK-3104, *Emerson Software Licensing User Manual for step 8.*

## <span id="page-8-0"></span>Section 3: Download/Share Software Link

The Customer Center allows the user to activate entitlements on behalf of another user or for themselves. Once entitlement has been activated on a machine, follow the instructions below:

- 1. Navigate to the Software Orders and Downloads section of the Customer Center.
- 2. Select the Downloads tab [\(Figure 4\)](#page-8-1).
- 3. Click the arrow icon next to the desired product to reveal the version.
- 4. Click the version number to display in a panel in the lower section of the screen.

#### To Download Software

1. Click the name of the product under the Download heading [\(Figure 4\)](#page-8-1).

#### <span id="page-8-1"></span>**Figure 4: Download Software**

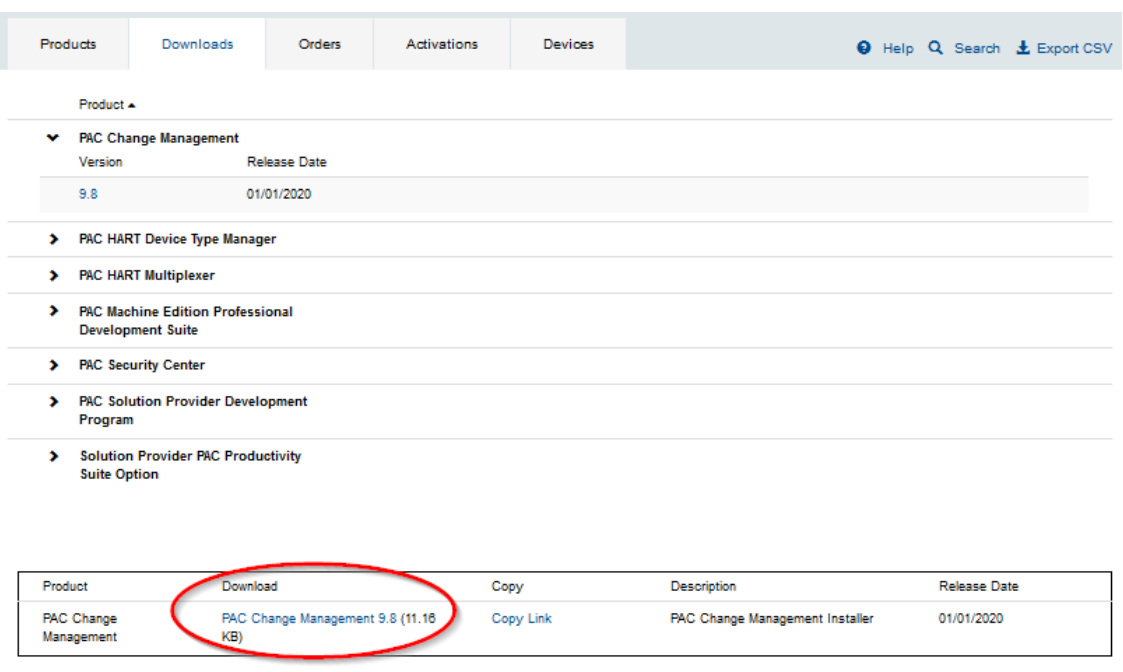

2. Read the EULA terms and click I Accept [\(Figure 5\)](#page-9-0).

<span id="page-9-0"></span>**Figure 5: EULA Terms Screen** End User License Agreement (EULA) Customer agrees to be aware of and comply with U.S. and any other relevant export laws and regulations to ensure that<br>the Software will not be used, sold, transferred, or re-exported in violation of such laws and regulatio 1) To any country subject to a comprehensive U.S. trade embargo; יו, כשיו משפט בישראל בישראל המשפט בישראל בישראל בישראל בישראל המשפט בישראל המשפט בישראל המשפט בישראל המשפט ביש<br>Commerce, the list of "Specifically Designated Nationals and Blocked Persons List" maintained by the U.S. Depa rressury o any vuero appeales promotes persons, chemical weapons, or biological weapons activities. The softwar<br>are about to dominate analysis of the construction laws and regulations. By dominating this activate you agree  $\begin{tabular}{lllllllllll} \multicolumn{3}{l}{{\color{blue} \textbf{Decline}}} & \multicolumn{3}{l}{\color{blue} \textbf{Decline}} \\ \multicolumn{3}{l}{\color{blue} \textbf{Decline}} & \multicolumn{3}{l}{\color{blue} \textbf{Decline}} \\ \multicolumn{3}{l}{\color{blue} \textbf{Decline}} & \multicolumn{3}{l}{\color{blue} \textbf{Decline}} \\ \multicolumn{3}{l}{\color{blue} \textbf{Decline}} & \multicolumn{3}{l}{\color{blue} \textbf{Decline}} \\ \multicolumn{3}{l}{\color{blue} \textbf{Decline}} & \multicolumn{3}{l$ **Accept** 

- 3. The download should begin immediately. (If the download does not begin, please contact our support team at the link provided at the end of this document.)
- 4. The user may now install their downloaded software to their machine.

#### To Share a Download Link

If the software needs to be installed on a different machine, users can send a copy of the download link to another user or email address for installation.

- 1. Click Copy Link under the Copy heading [\(Figure 6\)](#page-9-1).
- 2. The link has been copied to your pasteboard and can be shared with another user.

#### <span id="page-9-1"></span>**Figure 6: Copy Download Link**

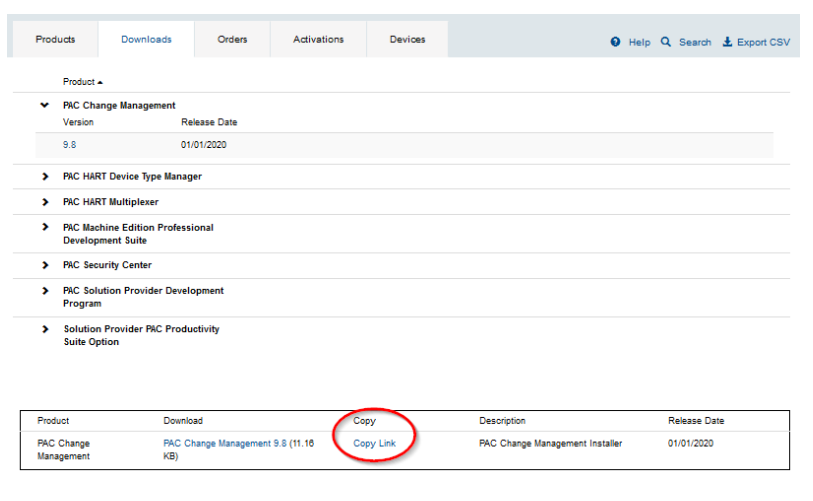

# <span id="page-10-0"></span>Section 4: Find a Device With an Activated Entitlement

This section will advise users on how to use an activation code to check for live activations.

Note: Devices must have activated entitlements before they are searchable. Without live activations, the device names will not searchable.

1. Select the Devices tab and navigate to the desired device name [\(Figure 7\)](#page-10-1). In this instance, the device name is Julie's Laptop.

#### <span id="page-10-1"></span>**Figure 7: Devices**

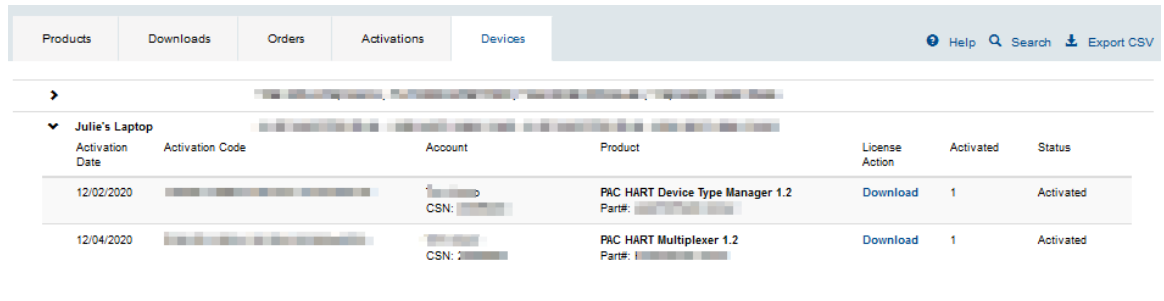

2. Click Download to download the license file.

This license file is used in conjunction with the Entitlement and Licensing Manager (ELM). For more information, please consult GFK-3104, *Emerson Software Licensing User Manual*.

## <span id="page-11-0"></span>Section 5: Manually Return an Entitlement

### <span id="page-11-1"></span>**5.1 Manual Entitlement Return**

The Customer Center allows the user to manually return entitlements when a machine that requires a software entitlement is not connected to the internet for security purposes.

Before beginning, please ensure that you have downloaded the Proof file from the machine that previously had an activated entitlement. The Proof file is produced when an entitlement is a return on Entitlements and Licensing Manager (ELM). For more information, please consult GFK-3104, *Emerson Software Licensing User Manual*. Once you have transferred the Proof file to a computer with internet access, navigate to the Customer Center and follow these instructions

- 1. Navigate to the Software Orders and Downloads section of Customer Center.
- 2. Select the Activations tab.
- 3. In the upper-right corner, select Manual Return.

#### **Figure 8: Manual Return Location**

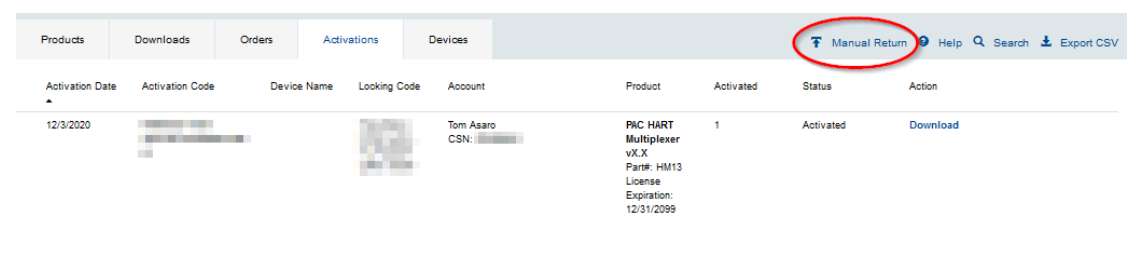

4. Click the upload icon circled i[n Figure 9,](#page-11-2) to locate and upload the proof file saved to this machine.

<span id="page-11-2"></span>**Figure 9: Upload Return Proof**

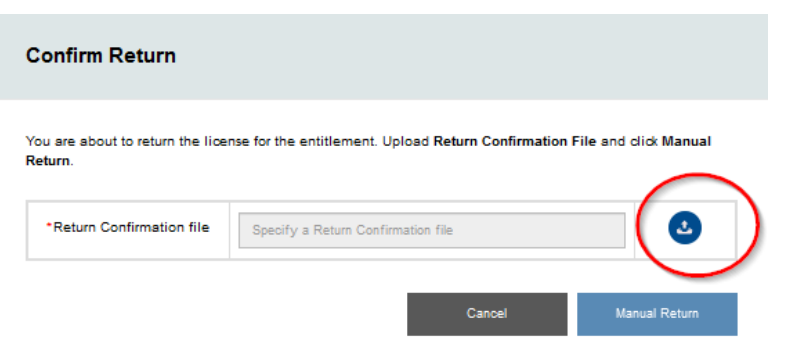

5. Click Manual Return. The system will perform a return on the end-user machine can be used again on a different machine

### <span id="page-12-0"></span>**General Contact Information**

Home link: [http://www.emerson.com/industrial-automation-controls](http://www.emerson.com/Industrial-Automation-Controls) Knowledge Base: <https://www.emerson.com/industrial-automation-controls/support>

## <span id="page-12-1"></span>**Technical Support**

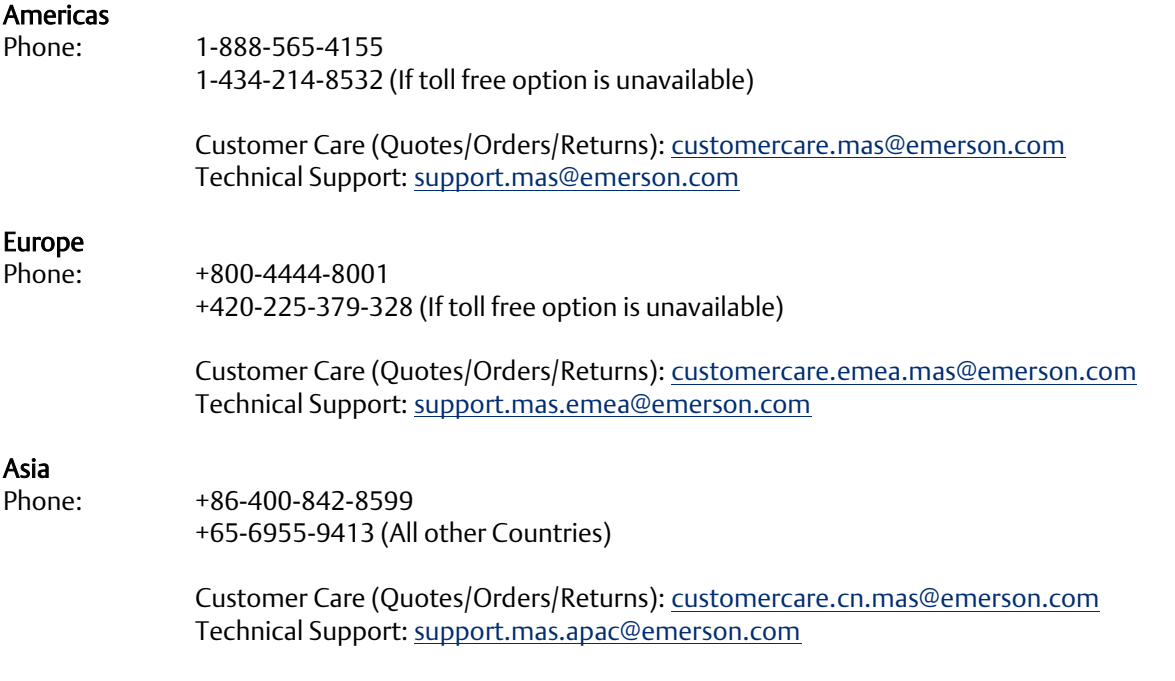

Any escalation request should be sent t[o mas.sfdcescalation@emerson.com](mailto:mas.sfdcescalation@emerson.com)

Note: If the product is purchased through an Authorized Channel Partner, please contact the seller directly for any support.

Emerson reserves the right to modify or improve the designs or specifications of the products mentioned in this manual at any time without notice. Emerson does not assume responsibility for the selection, use, or maintenance of any product. Responsibility for proper selection, use, and maintenance of any Emerson product remains solely with the purchaser.

© 2020 Emerson. All rights reserved.

Emerson Terms and Conditions of Sale are available upon request. The Emerson logo is a trademark and service mark of Emerson Electric Co. All other marks are the property of their respective owners.

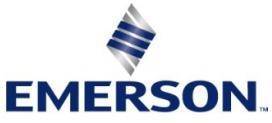